## How to create an Apple ID without a credit card

1. Open iTunes App Store on your iPad. Usually on the home screen or bottom App bar.

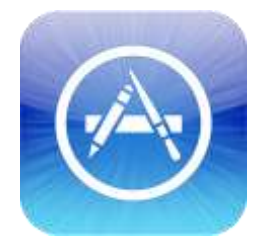

2. Important: Before proceeding to the next step, you must download and install a free application. To find a free application, navigate to the Top Charts

column on the right side of the App Store window. Scroll down until you see the list of Free Apps. Select any application by clicking on it. Then, click Free App underneath the application icon.

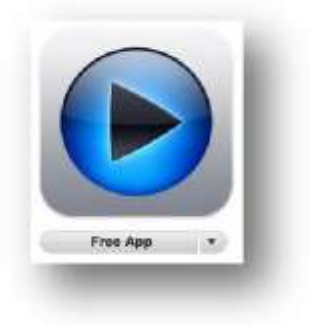

3. In the pop-up window, click Create Apple ID.

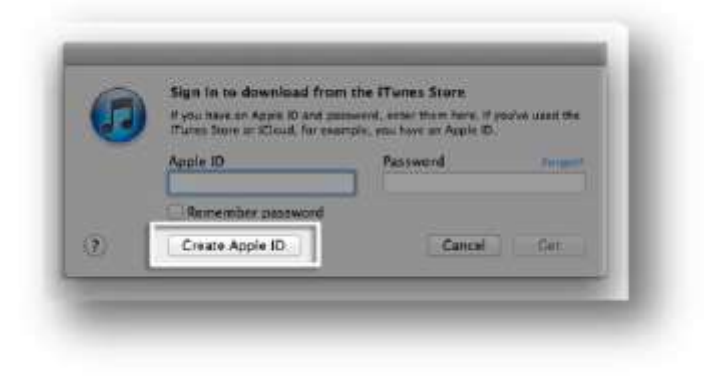

5. You are directed to the "Welcome to the iTunes Store" screen. Click Continue.

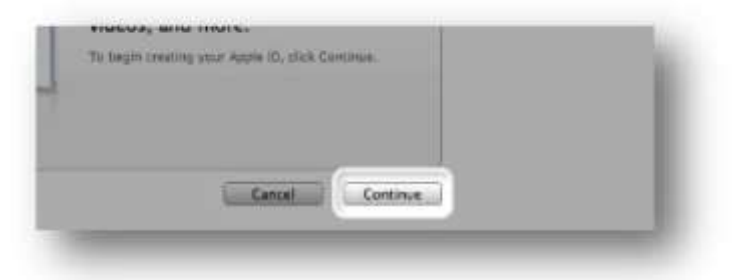

- 6. You'll need to read and agree to the iTunes Store Terms & Conditions. Make sure you select the checkbox next to "I have read and agree to these terms and conditions."
- 7. Click Continue.
- 8. Enter your email address, create your password, continue to create and answer your security questions, and then enter your birthday.
- 9. You can also enter an optional rescue email address. If you frequently change email addresses, this is recommended.
- 10. Once you are satisfied with the information entered, click Continue.
- 11. Select *None* as the payment type.

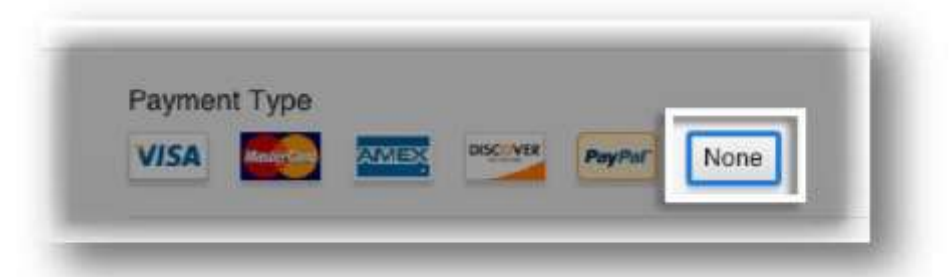

- 12. Continue to fill out the required name and address fields.
- 13. You'll then see a "Verify your Account" screen. Click Done, and then check your email for a verification email from iTunes Store.
- 14. Open the email, and click the link enclosed in the email to activate your account.
- 15. Once you click on the link, the Apple ID website should ask you to sign in with your account name and password.
- 16. After signing in, you should see that your email address is associated with your Apple ID. A button labeled "Return to the Store" should appear.
- 17. Once you sign in, you'll then see the below "Congratulations" screen. Click Start Shopping to be taken to the App Store home page.